# **1.264 Lecture 19**

#### **Web database: Forms and controls**

**We continue using Web site Lecture18 in this lecture Next class: ASP.NET book, chapters 11-12. Exercises due after class** 

## **Forms**

- **Web server and its pages are a communications channel between databases**
- **We first create communications between a user and a database by using forms** 
	- **More visible and intuitive, use the same principles**
	- **Based on XHTML pages and HTTP**
- **Database-database communications will be covered next** 
	- **Based on XML and HTTP, packaged in Web services**
	- **Machine-readable, can be validated by machines** 
		- **Some human review is still used because there isn't complete trust among trading partners, engineering collaborators, etc.**
	- **Machine-machine communications create SQL database queries to fill in 'XML forms' and send them to the database**

## **How XHTML forms transmit data**

- **Forms allow a series of controls to be placed on the page** 
	- **Controls are text boxes, dropdowns, radio buttons, check boxes…**
	- **Each control has a name and a value**
- **Form data is sent when user presses 'Submit' button. Options:** 
	- **Data is sent to URL with HTTP POST command as string of form:** 
		- **Name1=Value1&Name2=Value2&…NameN=ValueN**
		- **POST data is string sent after blank line after HTTP headers**
	- **Data is sent to URL with HTTP GET command, appended to end of GET string after a ?:** 
		- **GET/Index.html?Name1=Value1&Name2=Value2& …**
	- **Data is sent to Web services** 
		- **POST followed by an XML document**
		- **We cover XML later: it allows validation and business rules**
- **Form's 'Submit' button is associated with the URL of an application server method that will process the input data** 
	- **Server programs have methods (function points) to extract the data from the POST or GET command and use it in the program** 
		- **We counted Web pages and estimated function points earlier**

## **Browser-server forms interaction**

- **Step 1: Browser requests form without any parameters**
- **Step 2: Server fetches and returns input form**
- **Step 3: User fills out or edits input form and presses 'submit' button**
- **Step 4: Browser packages form into query string and sends to server**
- **Step 5: Program synthesizes a response document and returns it**

**Client Side Server Side GET /App/Page.htm Web sylless Web svr MyProg MyProg POST /App/Prog.htm name=Pat&state=MA xxxxxx xxxxxx**

**Forms also support dynamic controls on an xhtml (aspx) page, such as .NET's SqlDataSource, GridView, etc.** 

**In .NET, all pages that return dynamic results are .aspx pages and are forms** 

#### **Example XHTML input form**

```
<html xmlns="http://www.w3.org/1999/xhtml"> 
<head> 
     <title></title> 
</head> 
<body> 
<form action="inputForm.aspx" method="post"> 
        Last name: <input type="text" name="lName" />
         First name: <input type="text" name="fName" /> 
         <input type="submit" value="submit" />
```
</form> </body> </html>

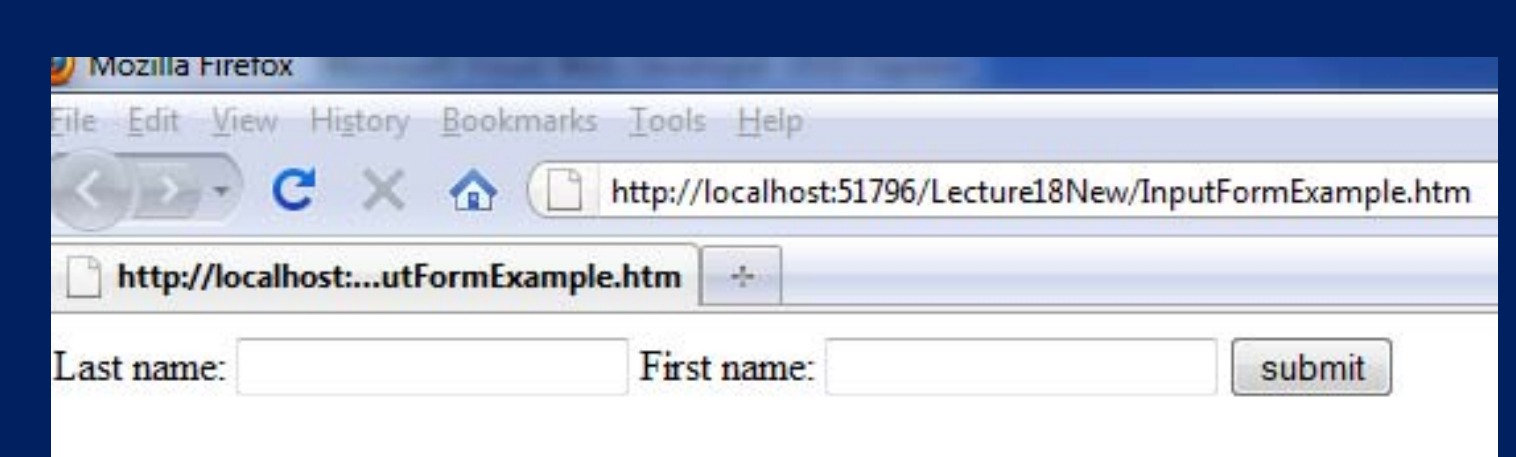

© Mozilla. All rights reserved. This content is excluded from our Creative Commons license. For more information, see<http://ocw.mit.edu/help/faq-fair-use/>.

#### **Review: Set SQL Server database access**

- **Create login for SQL Server in SSMS if you haven't:** 
	- **In Object Explorer, open Security-> Logins**
	- **Right click, select 'New login'**
	- **Select SQL Server authorization; enter name, password**
	- **Select default database= MIT1264**
	- **Check all server roles, check user mapping for MIT1264**

#### **Review: Create Web site, database connection**

- **In VSW, use Lecture 18 site from last class** 
	- **Delete Default.aspx, Site.master. We'll replace them.**
- **Download Lecture18 zip file if you didn't already** 
	- **Unzip it in a temporary directory and then move its files to the Lecture18 Web site at C:\Inetpub\wwwroot\Lecture18**
	- **MIT.master has common graphics for each page and a placeholder for active content**
	- **Images folder contains graphics used in MIT.master**
	- **Web.sitemap contains navigation structure of your site**
- **Refresh the solution explorer after moving files into site**
- **Tools-> Connect to Database** 
	- **Server: .\SQLEXPRESS or SQLEXPRESS**
	- **Login name and password you set up earlier**
	- **Database name: MIT1264**
	- **Test the connection**
- **Look at database in Database Explorer in VWD**

## **Review: Create XHTML form (.aspx page)**

- **View->Toolbox** 
	- **To make toolbox appear along left margin of page**
- **File-> New File-> Web Form: Orders.aspx** 
	- **Check master page and select MIT.master**
	- **Uncheck 'code in separate file'**
- **In Design view, from the Toolbox** 
	- **Drag a SqlDataSource control into the ContentPlaceHolder**
	- **Click the arrow at its top right, then on configure source** 
		- **Select connection you already created**
		- **Select Orders table**
		- **Check \* to get all columns, ORDER BY Cust**
		- **Test query and finish**
	- **Drag a GridView control on top of the SqlDataSource** 
		- **Choose data source**
		- **Check 'enable sorting' and 'enable paging'**
	- **Add header 2 <h2> with "Orders". Save the page** 
		- **Use the browser symbol on the toolbar to test the page**

### **Exercise 1: XHTML Customers page**

- **Create a Web page to display the Customers table: Customers.aspx. Same steps as before.** 
	- **Use MIT.master for its appearance**
	- **Enable sorting and paging**
- **Create Default.aspx with new XHTML that uses MIT.master** 
	- **Keep the name Default.aspx**
	- **Place short text in the ContentPlaceHolder on the page**
- **Change links in MIT.master to point to your Orders, Customers pages, not Default**
- **When done, test with the browser** 
	- **Start at Default.aspx**
	- **Navigate to Orders and Customers and then back to Default**
	- **In browser, "View Source" to see what XHTML has been generated**

#### **Solution 1**

## **MIT 1.264/ESD.264**

Data Internet & Sys Integ Tech

Home > Customers

#### **Customers**

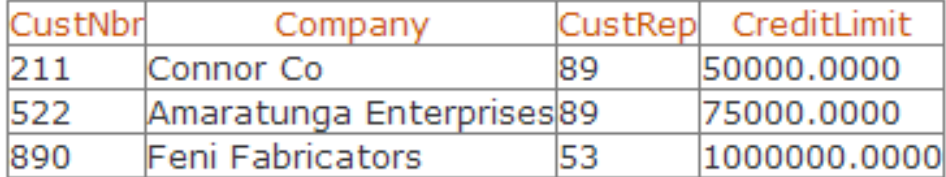

More info

Copyright @ 2013 MIT 1.264/ESD.264

#### **Exercise 2: Display, edit and delete data**

- **File -> New File-> Web Form: Customers2**
- **Drag SqlDataSource into ContentPlaceHolder** 
	- **SELECT \* FROM Customers ORDER BY Company**
	- **Click 'Advanced' and generate edit, update, delete SQL**
	- **Test and save**
- **Drag GridView onto SqlDataSource** 
	- **Set data source**
	- **Enable paging, sorting, edit, delete**
- **Put a header <h2> at the top of the ContentPlaceHolder: "Customers"**
- **Save and test: edit, delete** 
	- **Can't delete a customer if they have an order**
	- **Insert not present in GridView**

#### **Solution 2**

# **MIT 1.264/ESD.264**

Data Internet & Sys Integ Tech

Home > Customers > Customers

#### **Customers**

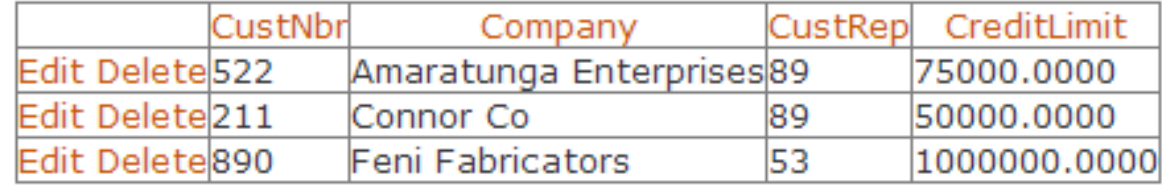

Copyright @ 2013 MIT 1.264/ESD.264

#### **Exercise 3: Display, edit, insert, delete data**

- **File -> New File-> Web Form: SalesReps**
- **Drag SqlDataSource into ContentPlaceHolder**  – **SELECT \* FROM SalesReps ORDER BY Name**
- **Drag GridView onto SqlDataSource** 
	- **Enable paging, sorting, selection**
- **Drag a second SqlDataSource into ContentPlaceHolder, below the first one** 
	- **SELECT \* FROM SalesReps WHERE …**
	- **Click WHERE button: RepNbr, =, Control, GridView1, Add**
	- **Click Advanced button: Generate INSERT,UPDATE,DELETE**
- **Drag FormView control onto 2nd SqlDataSource** 
	- **Choose second SqlDataSource as data source**
- **Add <h2>, save, and test in browser**

### **Exercise 3, cont: Display, edit, insert, delete**

- **GridView doesn't update when you change data. To make it do so:** 
	- **In Design view, click on FormView**
	- **Click Events button (lightning bolt) in Properties window**
	- **Double-click ItemInserted event**
	- **Add following code** 
		- **GridView1.DataBind();**
	- **Then double-click ItemDeleted event and add same code**
	- **And double-click ItemUpdated event and add same code**
- **Save and test your page** 
	- **Add Title at top of all the pages you created**

#### **Solution 3**

#### **MIT 1.264/ESD.264**

Data Internet & Sys Integ Tech

Home > SalesReps

#### **Sales Reps**

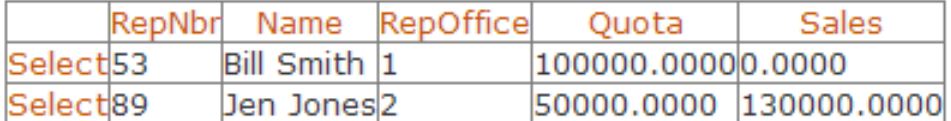

RepNbr: 53 Name: Bill Smith RepOffice: 1 Quota: 100000.0000 Sales: 0.0000 Edit Delete New

More info

Copyright @ 2013 MIT 1.264/ESD.264

## **Data transmittal across Web**

- **These pages request a response from the server** 
	- **Your Web browser sends an HTTP POST request to the Web server**
	- **URL is, e.g., localhost/Customers.aspx**
	- **.aspx page is a program that dynamically generates the response xhtml (or XML) page**
	- **In your browser:** 
		- **Right click, select "View Source" on result page**
		- **It is an xhtml page; the logic on the .aspx page has been executed and the response returned to your browser**
- **Note that we are dragging and dropping controls, without doing any programming** 
	- **This will probably become the standard way to build business systems: it can be done by analysts, not IT**
	- **Specialized controls for supply chain, etc.**

# **HTTP and XHTML**

#### • **HTTP**

- **Is only direct form of interaction between browser and server**
- **Was an extremely perceptive extension of email, ftp protocols by Tim Berners-Lee to enable Web browsers**
- **Request-response paradigm**
- **Connection made for each request/response pair**
- **Core Web protocol, very stable**
- **XHTML** 
	- **Page definition language, based on tags**
	- **High level page description, not specific formatting**
	- **Forms used to enter and submit data to Web server, and to invoke dynamic Web pages on Web server**

1.264J / ESD.264J Database, Internet, and Systems Integration Technologies Fall 2013

For information about citing these materials or our Terms of Use, visit:<http://ocw.mit.edu/terms>.